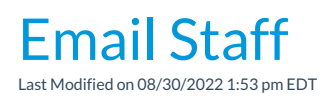

To email multiple staff members at once you can use the Email/Text Staff function from the Staff menu. *Note: To email an individual staff member use the*Email *button in their* Staff*record.*

- 1. From the Staff menu click Email/Text Staff.
- 2. Select a**Template** if desired and the email**Type** (plain text or HTML).
- 3. Enter an **Email Subject Line** and**Message**.
- 4. Click **Attach File, Insert Image, or Choose from Dropbox**to attach files and add images if needed. See the Help Article **Email [Attachments](http://carehelp.jackrabbitclass.com/help/email-attach-images) and Images** for more details.
- 5. Select a reply email address from*Email Replies Sent To*which includes the email addresses of all User IDs and Locations in your database (*Tools* > *Edit Settings*). *Note: This email address is also sent a copy of the email.*
- 6. Select any email addresses to*Send Additional Emails To*(User ID and Location email addresses are listed).
- 7. Use the*Search Criteria* to select which staff members to send the email to.
- 8. Click**Preview List**.
- 9. In the preview, clear the checkbox for any staff members you want to omit. You can clear the **Check All** header checkbox to remove every email address and then select only specific families.
- 10. Click **Send Now** to send the email right away or select**Send Later** to schedule the email to be sent at a later time. See our Help article **[Schedule](http://carehelp.jackrabbitclass.com/help/schedule-an-email) an Email** for more information.